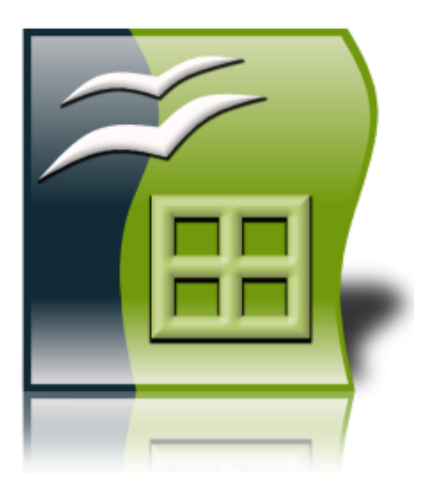

# Bloc 3

Full de Càlcul

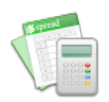

Crea un document de full de càlcul com el de la figura següent. Quan hagis escrit totes les dades cal que facis que el programa calculi mitjançant fórmules el resultat de les operacions.

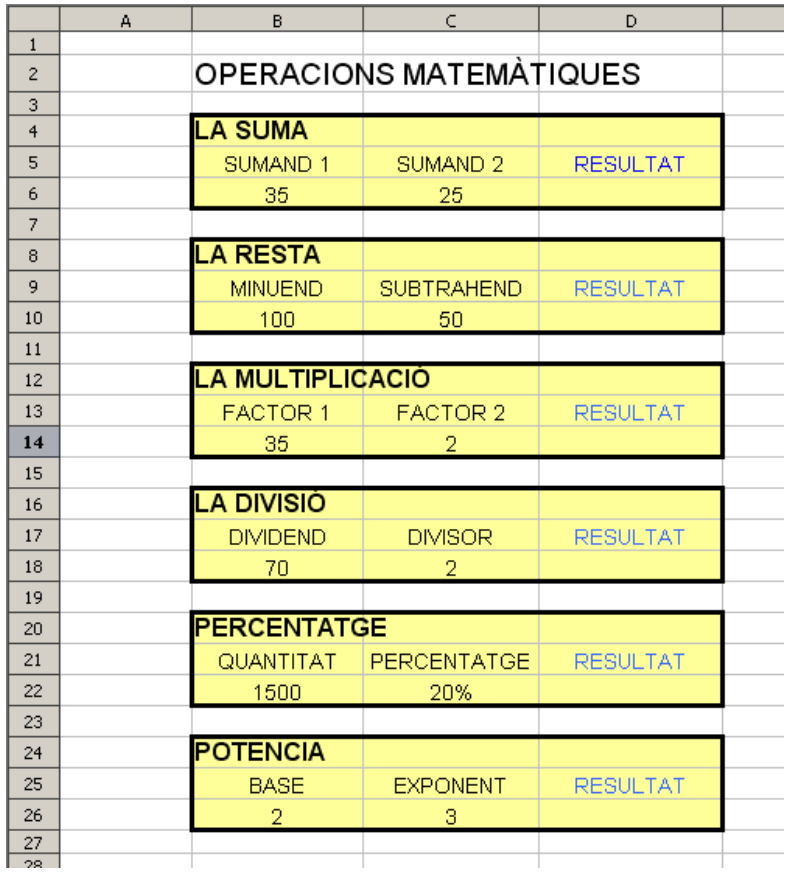

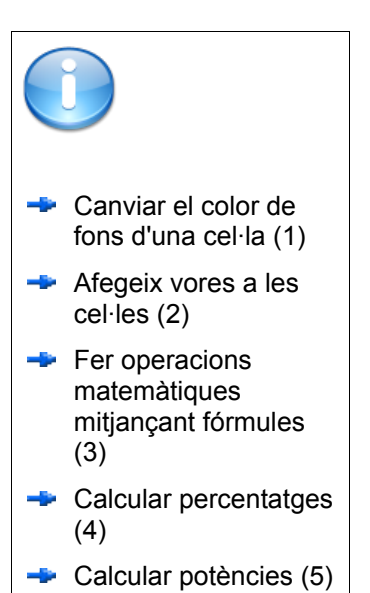

Desa el full amb el nom **exercici1.ods**

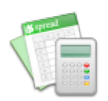

Obre el document **meteorologia.ods** que trobaràs a la carpeta *arxiu/ESO3/exercicis openoffice*.

Cal que el modifiquis per tal que tingui un aspecte com la figura de la pàgina següent. Hauràs de fer aquestes operacions:

- Canviar l'amplada de les columnes per tal que s'ajustin al text que contenen.
- Modificar les alineacions de les cel·les
- Canviar el color de fons de les cel·les que calgui.
- Fer que es vegin les vores de tota la zona on hi ha dades.
- Fer que tots els números es mostrin amb dos decimals.
- Afegir una fila a part superior per tal de poder posar el títol.
- Canviar l'amplada d'aquesta primera fila
- Unir les cel·les des de A1 fins a E1.
- Fer que el color de fons d'aquesta primera cel·la sigui gris.
- Posar ombra a la cel·la del títol.
- Buscar a Internet el logotip del Servei Meteorològic de Catalunya (meteocat) i enganxar-la a la part superior de la taula.

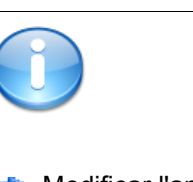

- Modificar l'amplada de files i columnes (6)
- $\blacktriangleright$  Fusionar cel·les (7)
- Modificar el nombre de decimals que es mostren (8)
- $\blacksquare$  Inserir files i columnes (9)
- **Afegir ombres a** cel·les (10)

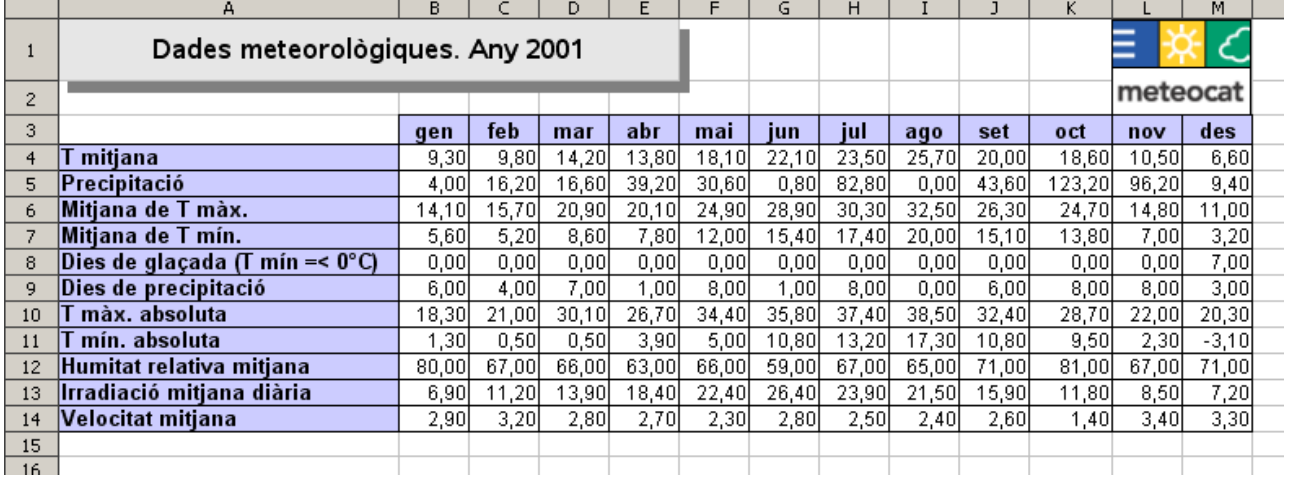

Desa el full amb el nom **exercici2.ods**

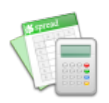

Crea un full de càlcul com el de la figura següent i fes els càlculs que s'indiquen a continuació.

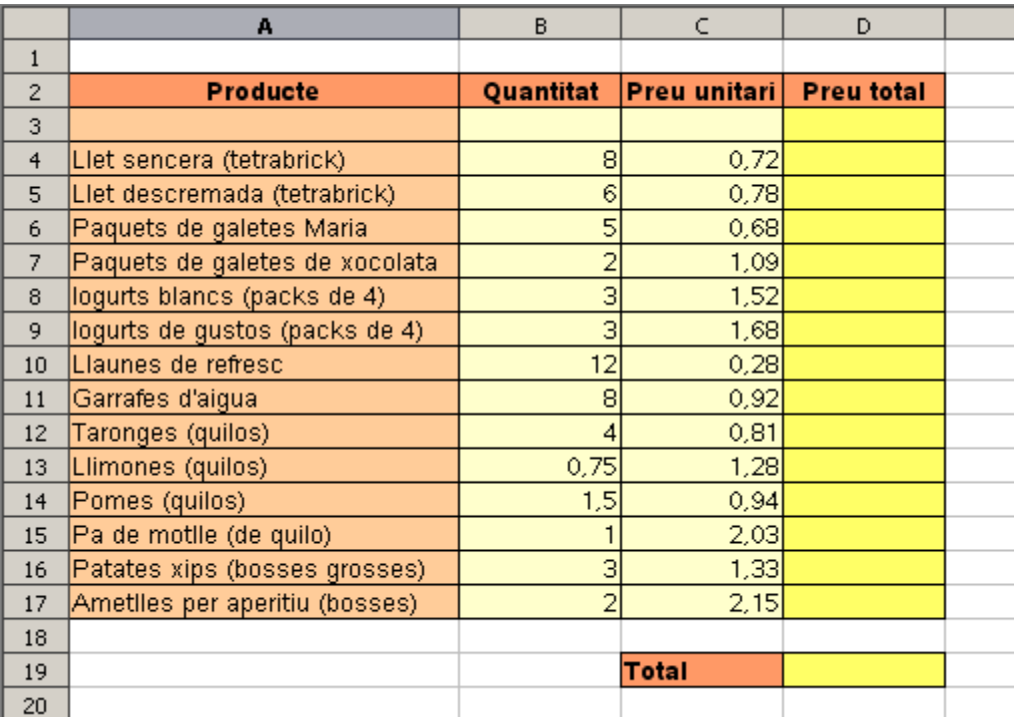

- A la casella D4, calcula el producte B4\*C4.
- Copia la fórmula a les caselles de sota (arrossegant).
- A la casella D19 calcula el total de totes les de sobre.

Desa el full amb el nom **exercici3.ods**

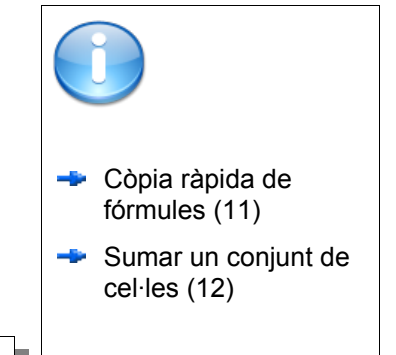

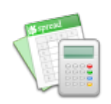

L'objectiu d'aquest exercici és fer la taula de multiplicar del número 12. Per fer-ho has d'utilitzar les eines de creació automàtica de sèries.

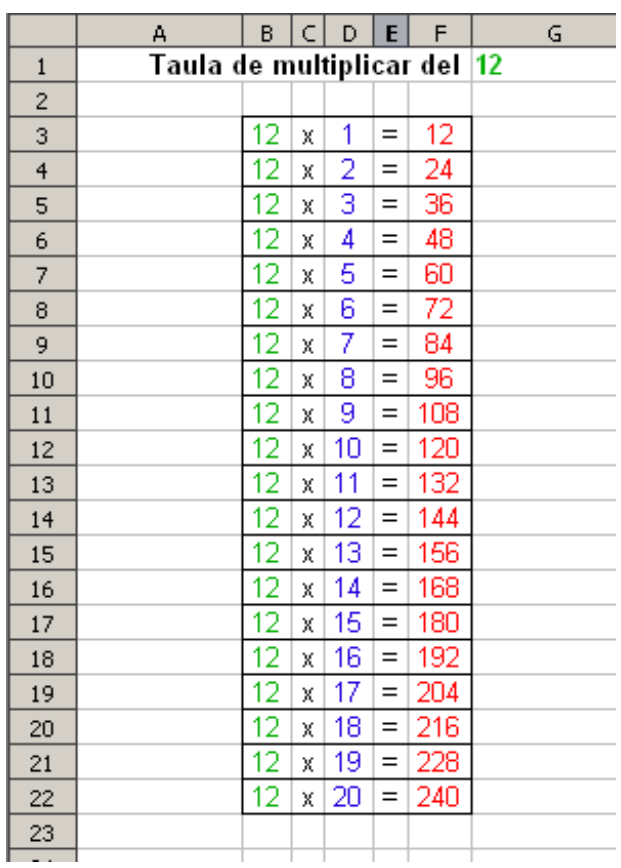

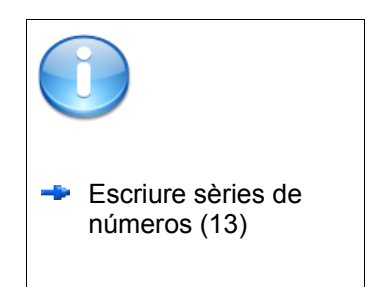

Desa el full amb el nom **exercici4.ods**

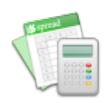

Fes un full de càlcul que permeti calcular la taula de multiplicar d'un número qualsevol. Quan es canvïi el valor de la cel·la G1, ha de canviar també la primera columna de la taula de multiplicar i tots els resultats.

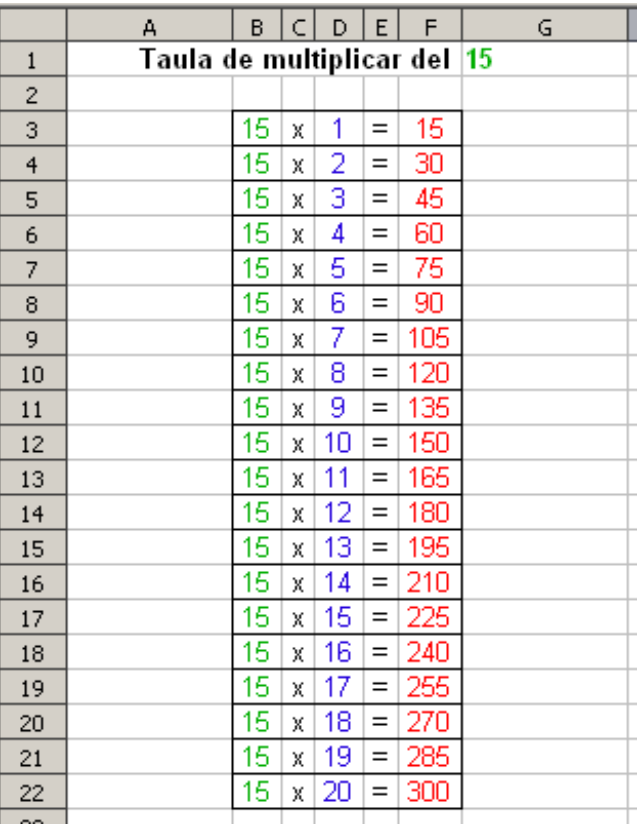

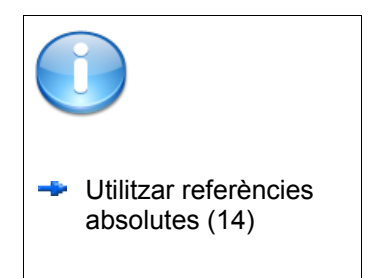

Desa el full amb el nom **exercici5.ods**

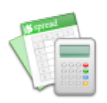

Fes una taula com la següent, fent que el programa calculi les potències mitjançant fórmules del tipus =A1^2. Aprofita també les eines d'estendre fórmules.

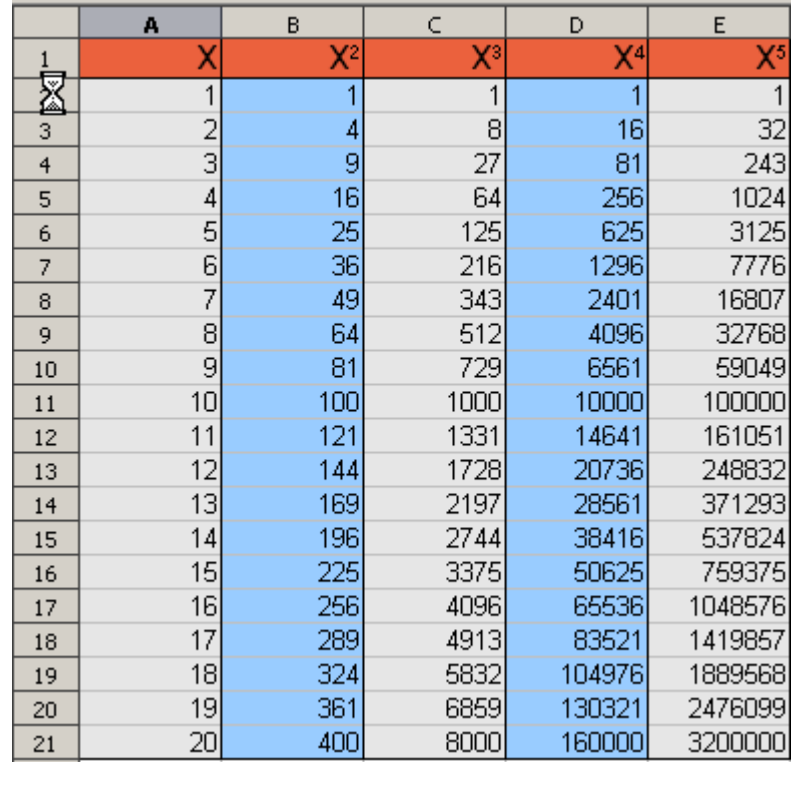

Desa el full amb el nom **exercici6.ods**

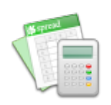

Crea una taula de dades com la següent i fes que el programa calculi la columna **Densitat**, dividint els habitants pels km<sup>2</sup>.

Insereix-hi la imatge **mon.gif**, que trobaràs a la carpeta **arxiu/eso3/exercicis openoffice/imatges**.

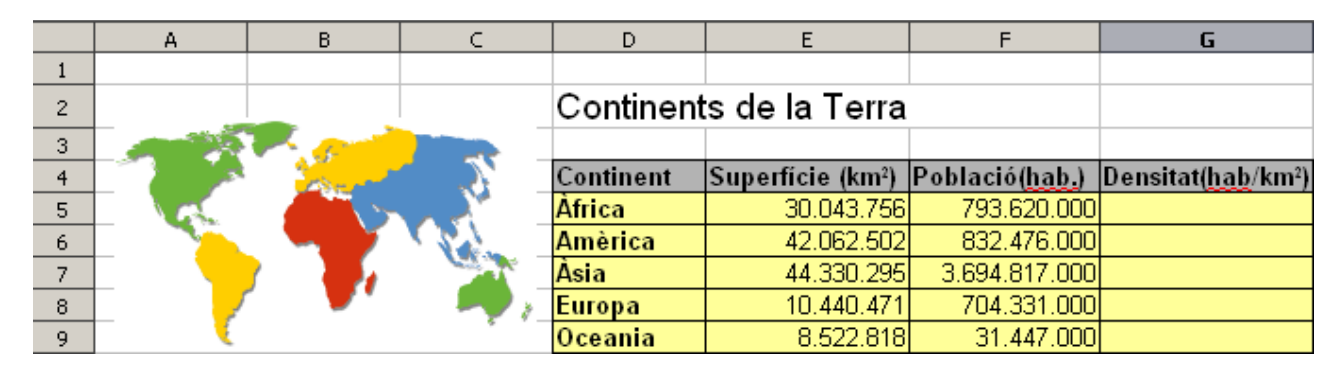

Selecciona les columnes Continent i Superfície i fes el gràfic següent:

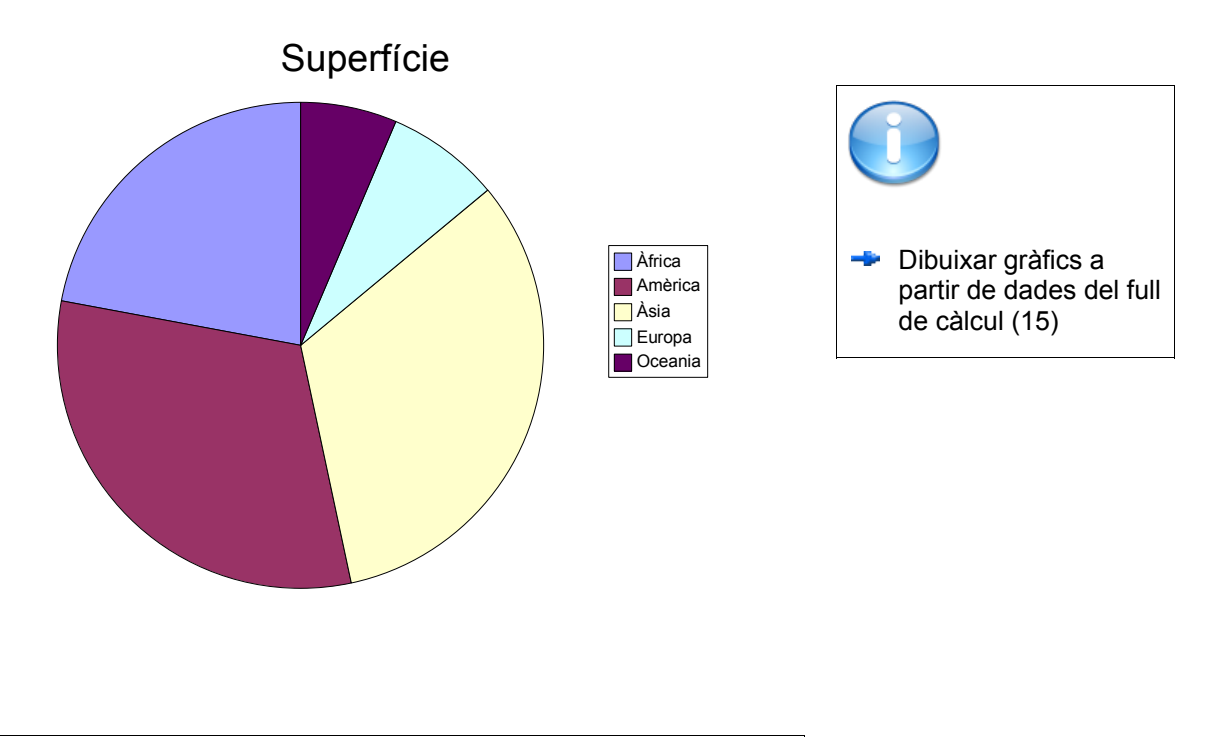

Desa el full amb el nom **exercici7.ods**

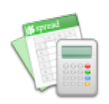

Obre l'**exercici7.ods** i crea els gràfics següents. Pel primer necessitaràs les columnes Continent i Població i pel segon les columnes Continent i Densitat.

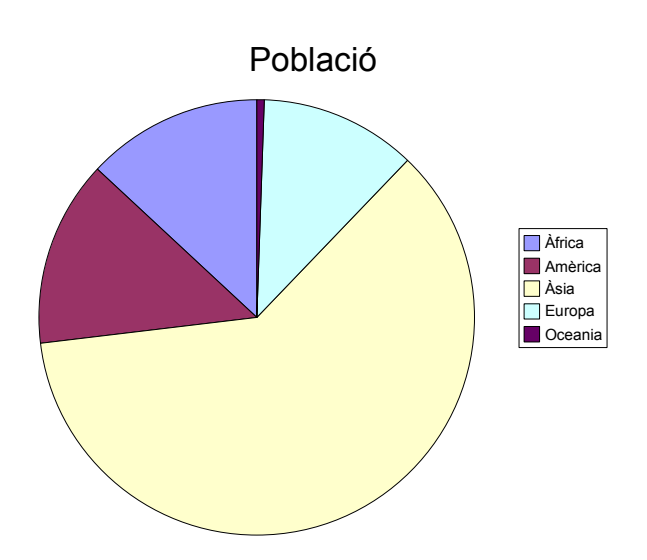

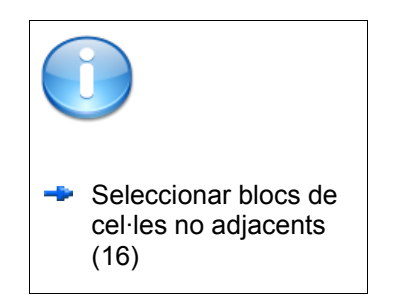

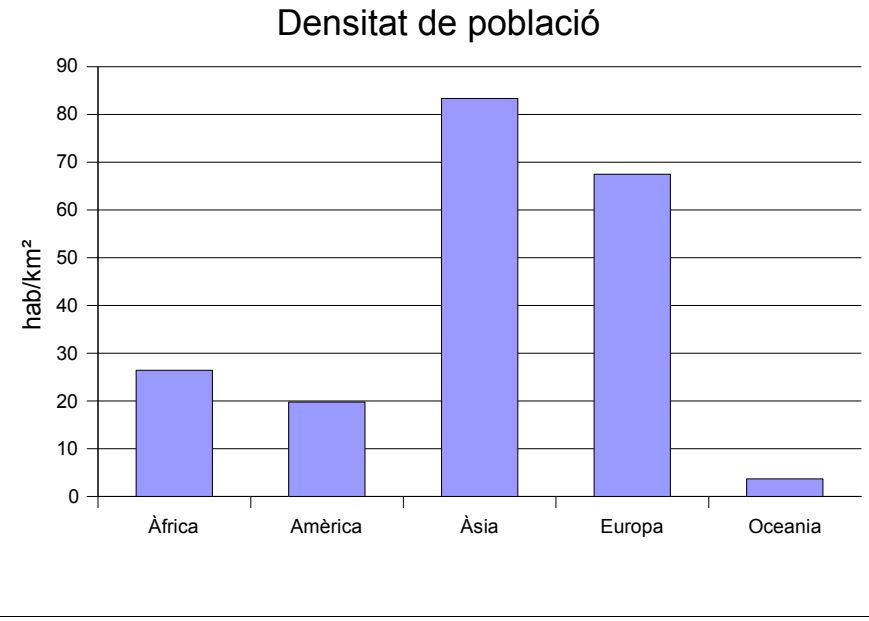

Desa el full amb el nom **exercici8.ods** (fes Anomena i desa)

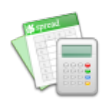

Obre l'**exercici2.ods** i afegeix-hi al final tres columnes amb dades anuals amb els valors mitjans, màxim i mínim de cada fila. Utilitza les fórmules que calgui per calcular aquests valors. T'ha de quedar semblant a la figura següent (amb tots el valors omplerts).

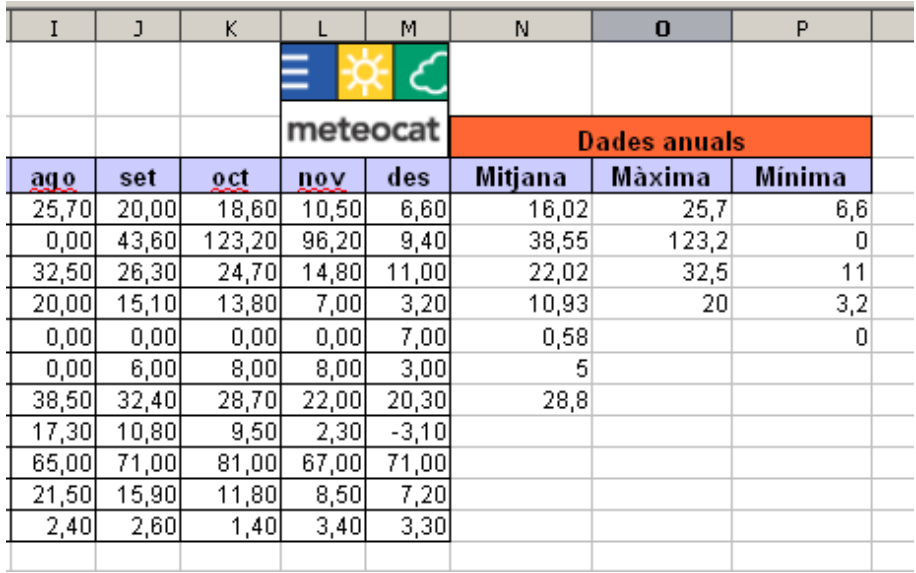

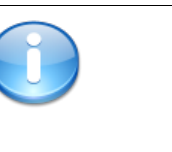

- **E** Calcular mitjanes amb una funció (17)
- **-** Calcular el valor màxim d'un conjunt de valors (18)
- **Calcular el valor** mínim d'un conjunt de valors (19)

#### Desa el full amb el nom **exercici9.ods** (fes Anomena i desa)

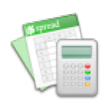

Crea la taula de dades següent i, a partir d'ella fes el gràfic de sota.

Per fer el gràfic hauràs de tenir en compte que les dades estan situades en files, en lloc de columnes (cal marcar-ho a l'assistent).

Quan tinguis el gràfic fet, fes-hi les modificacions següents:

- Canvia la posició de la llegenda ( a baix)
- Modifica els intervals de l'eix Y (posa'ls de 20 unitats)
- Canvia el tipus de línia de la graella
- Afegeix un títol a l'eix Y (Litres/m²). Per fer el ² ho pots fer amb Insereix/Caràcter especial.

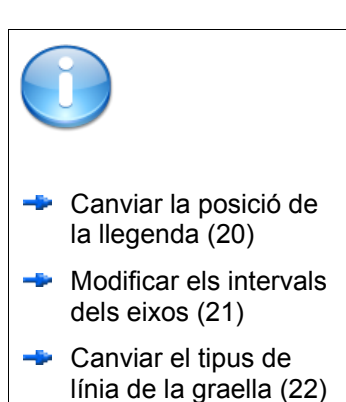

Afegir títols als eixos

 $(23)$ 

A  $\overline{B}$ Ċ D E F Ġ  $\overline{H}$  $\overline{1}$ J  $\overline{\mathsf{K}}$  $M$  $\overline{N}$  $\circ$  $\mathbf{1}$ **JUN NOV DES GEN FEB MAR ABR** MAI JUL **AGO SET** oct  $\overline{c}$ **Barcelonès** 3 19.4  $2,2$ 30.2 50 43,8 14.6  $\overline{4}$  $\lvert 8 \rvert$  $85.6$ 44.6 18.4  $30.2$  $70,6$  $56,4$  $54,6$  $\overline{29.6}$ Berguedà  $0,6$ 40,6  $13$  $114$  $33,6$ 34,4 131  $\overline{4}$ 1 5 Pluviometria 6  $\overline{7}$ 140 8  $\overline{q}$ 120  $10$  $11$  $100 12$ 13 .itres/m<sup>2</sup> 80  $14$ 15 60 16 17 40 18 20 19  $20$  $\Omega$  $21$ GEN FEB **MAR ABR** MAI **JUN** JUL AGO **SET** OCT NOV DES. 22 23 Barcelonès Berguedà 24 25

Desa el full amb el nom **exercici10.ods**

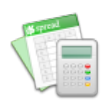

Crea la taula de dades següent i, a partir d'ella fes el gràfic de sota.

Per fer el gràfic hauràs de marcar la casella "La primera fila com a etiqueta" i tenir en compte que les dades estan situades en files, en lloc de columnes (cal marcar-ho a l'assistent).

Quan tinguis el gràfic fet, fes-hi les modificacions següents:

- Canvia el color de fons del gràfic (deixa'l blanc)
- Canvia la posició de la llegenda
- Augmenta el gruix de les línies del gràfic

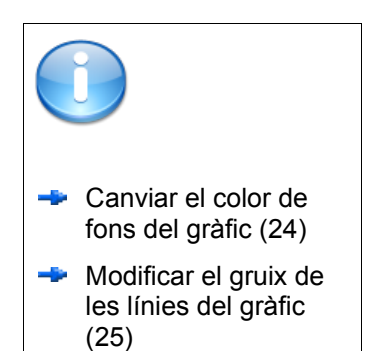

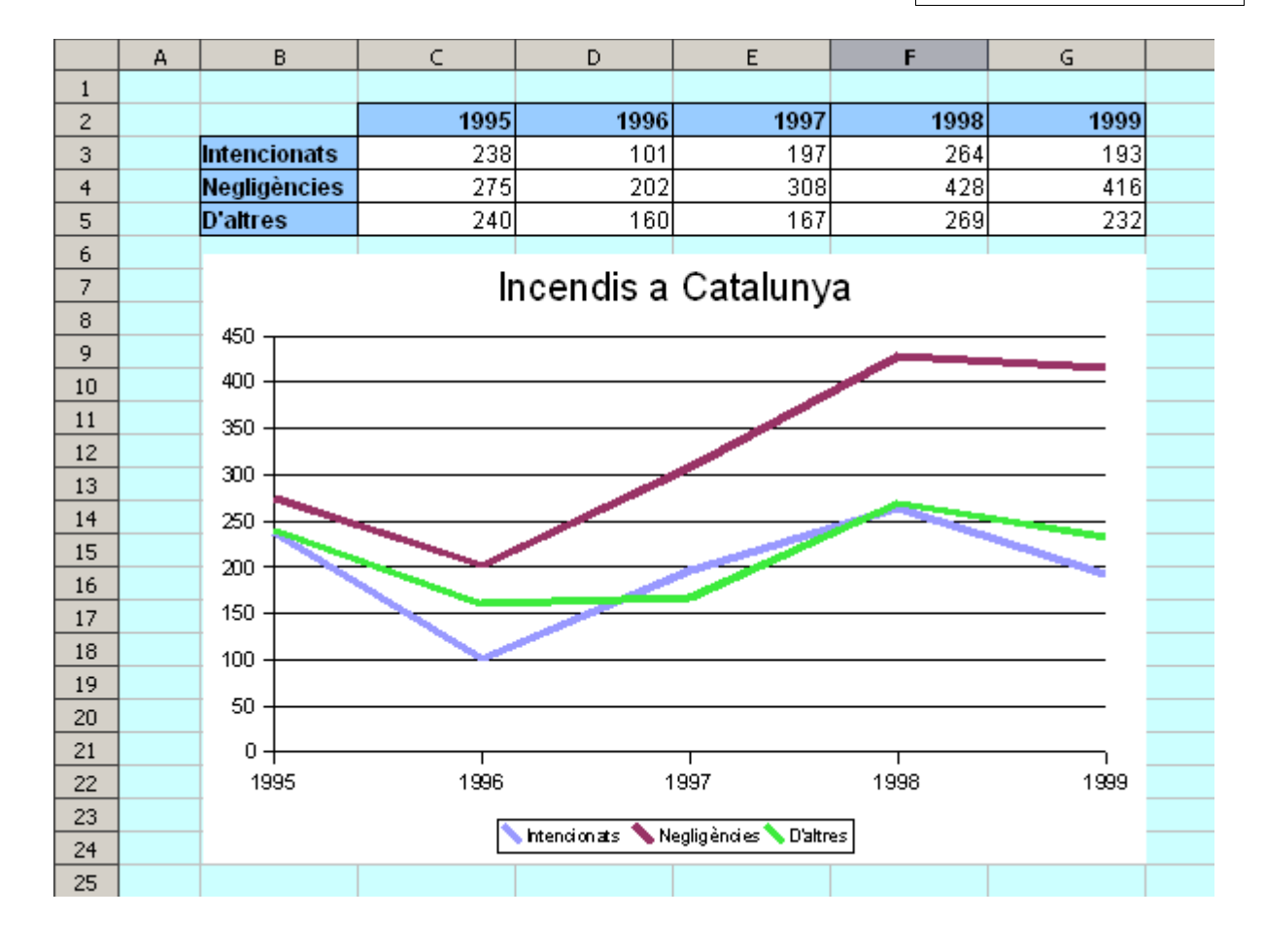

Desa el full amb el nom **exercici11.ods**